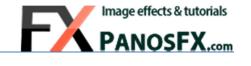

# **CARTOONS AND POP ART**

Actions for Adobe® Photoshop® CC, CS6, CS5, CS4, CS3

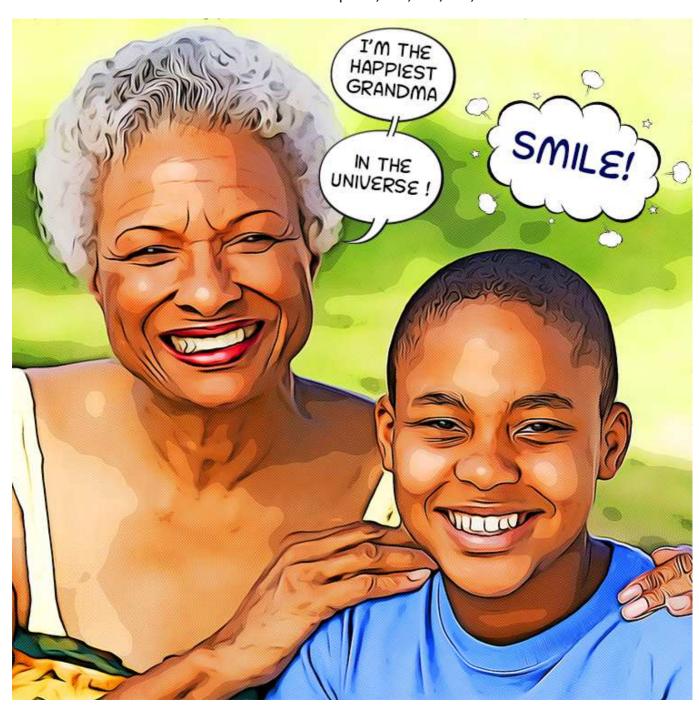

**User Guide** 

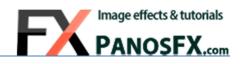

#### **CONTENTS**

| 1. | THE  | BASICS                              | . 1 |
|----|------|-------------------------------------|-----|
|    | 1.1. | About the effects                   | 1   |
|    | 1.2. | How the actions are organized       | 1   |
|    | 1.3. | Installing the actions in Photoshop | 2   |
|    |      |                                     |     |
| 2. | BEF  | ORE RUNNING THE ACTIONS             | . 2 |
|    | 2.1. | Selecting the right photos          | 2   |
|    | 2.2. | Photos with transparency            | 3   |
|    |      |                                     |     |
| 3. | THE  | ACTIONS                             | . 4 |
|    | 3.1. | The two "Cartoonizer" actions       | 4   |
|    | 3.2. | Optimal image size                  | 4   |
|    | 3.2  | Three different cartoons            | 5   |
|    | 3.3. | The layers                          | 6   |
|    | 3.4. | The "Add dots pattern" action       | 7   |
|    | 3.5. | Perform selective color adjustments | 8   |
|    | 3.6. | The "Speech Balloons"               | 9   |
|    | 3.7. | The "Pop Art" effects               | 12  |
|    |      | 104 <b>-</b> 110-5                  |     |
| 4. | CAR  | ICATURES                            | 20  |
|    | 4.1. | Turning a face into a caricature    | 20  |

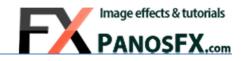

#### 1. THE BASICS

#### 1.1. About the effects

The "PanosFX Cartoons and Pop Art" is a set of Photoshop actions, which you can use to turn your photos into

beautiful cartoons. The effects also include various elegant speech balloons, as well as pop art backgrounds and collages.

## 1.2. How the actions are organized

The actions are grouped in 4 groups:

- The **first group** (called "CREATE THE CARTOON") contains the 2 core actions. You must use one of them:
  - If you have Photoshop CC-2015.5 or newer and a graphics card supported by Adobe, use the first Cartoonizer action, which is called "Cartoonizer (CC 2015.5 or newer)".
  - If you have an older Photoshop version or an old graphics card, use the second Catoonizer action, which is called "Cartoonizer (CC, CS6, CS5, CS4, CS3)".
- The second group (called "SPICE IT UP") contains 2 actions that let you tweak the cartoon colors and add a pattern overlay.
- The third group ("ADD SPEECH BALLOONS") contains 16 actions, which let you add 16 speech balloons to your cartoons.
- The actions in the fourth group ("POP-ART TOUCHES") let you create beautiful pop art collages and backgrounds. Use these actions on cartoons that have transparent backgrounds.

**TIP:** The "Sunburst" & "Halftone backgrounds" actions can also be used directly on a new, blank document (which contains only the background layer).

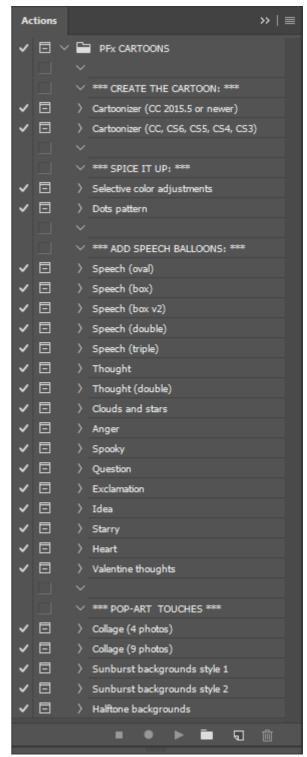

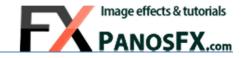

## 1.3. Installing the actions in Photoshop

If you don't know how to install and use Photoshop actions, please refer to this article on PanosFX.com:

http://www.panosfx.com/installation-troubleshooting/installing-photoshop-actions

#### 2. BEFORE RUNNING THE ACTIONS

## 2.1. Selecting the right photos

Not all photos are appropriate for these effects. To create a beautiful cartoon, prefer photos that meet these standards:

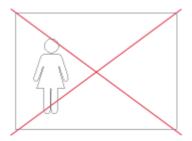

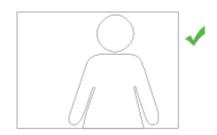

Prefer photos of people (or animals, objects) taken from a short distance. Face portraits make great cartoons!

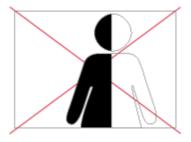

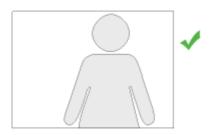

Avoid photos taken under poor lighting conditions or photos taken under 'hard' light.

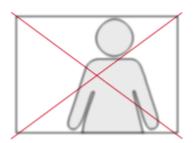

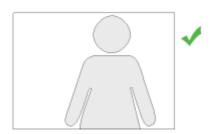

Avoid blurred photos!

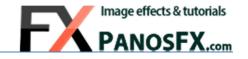

#### 2.2. Photos with transparency

One of the advantages of the "Cartoonizer" actions is that you can use them on photos with transparency (such as a **layered PSD** photo with transparency, or a **PNG-24** photo with transparency). The actions will preserve any transparent pixels.

So, what's the big deal about using a photo with transparent background?

If your photo has a transparent background, you can use the actions in the "POP ART TOUCHES" group to create various pop art inspired effects. For example, you can insert a sunburst type of background behind the cartoon.

You can extract a person / animal / object from its background using the "Quick Selection Tool":

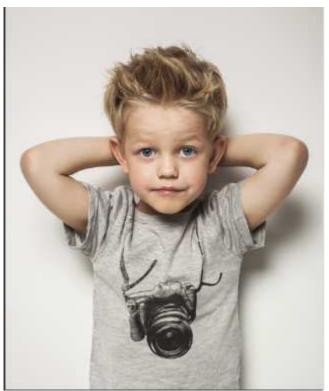

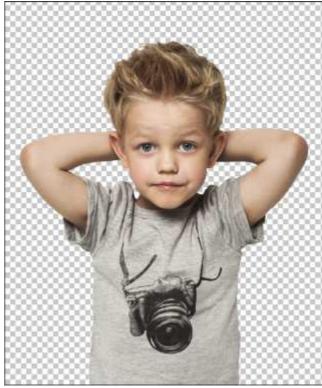

We will refer to the pop art effects later in this manual.

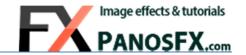

#### 3. THE ACTIONS

#### 3.1. The two "Cartoonizer" actions

• The "Cartoonizer" for Photoshop CC-2015 or newer requires Photoshop CC-2015.5 or newer. The cartoons produced by this action have a softer appearance, with elegant, more fluid outlines.

Your system must be equipped with a graphics card supported by Adobe.

**NOTE**: It is strongly recommended that you download and install the latest driver for your graphics card.

NVIDIA: <a href="http://www.nvidia.com/Download/index.aspx">http://www.nvidia.com/Download/index.aspx</a>
AMD: <a href="http://support.amd.com/en-us/download">http://support.amd.com/en-us/download</a>
INTEL: <a href="https://downloadcenter.intel.com/">https://downloadcenter.intel.com/</a>

The "Cartoonizer" for Photoshop CC, CS6, CS5, CS4, CS3 runs in the 32 & 64-bit versions of PS CC, CS6, CS5, and CS4.

## 3.2. Optimal image size

The action produces best results with photos whose size is in the range from 3 to 8 Megapixels.

When the action begins, it lets you change the size of the photo. If your photo is very big (or very small) try to set its longest side (width or height) to  $\sim$ 2500 pixels. As a general rule, enter a value **from 1500 to 3500 pixels** for the **longest** image side.

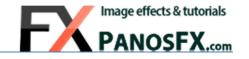

#### 3.2 Three different cartoons

The "Cartoonizer" action creates three different cartoons on your work area, so that you to choose the one you prefer mostly. The first cartoon is richer in details; the second has a flatter look, while the third one looks glossier with fewer sketch lines.

The photos below show the differences between the three cartoon versions produced by the Cartoonizer action:

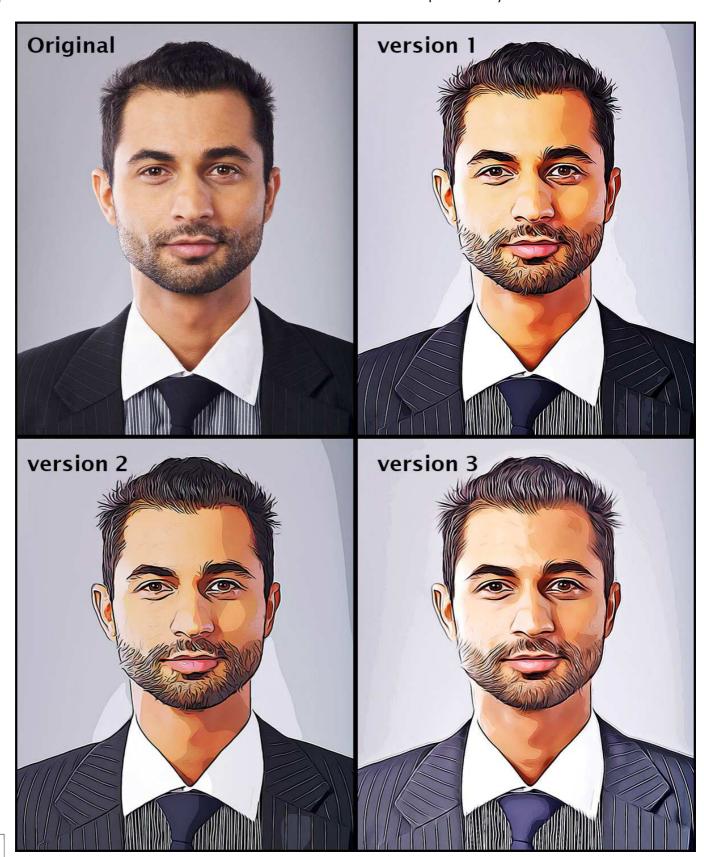

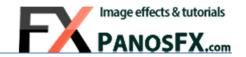

## 3.3. The layers

When the "Cartoonizer" action completes, a layers group called "Cartoon layers" is created. Click to expand its contents.

Most of these layers are smart objects. You can double click on the smart filters and change the default settings to your preference.

At the bottom of the layers stack you can find two more layers: the "Original Photo" and the "Background". Both layers are turned off.

You can compare the original image vs. its cartoon version, by holding down the **Alt** key (Mac: **option**) and clicking the eyeball icon to the left of the "Original Photo" layer.

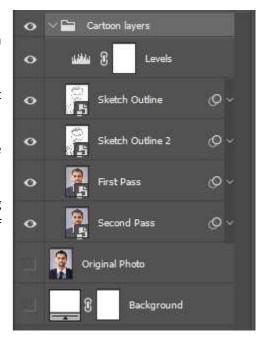

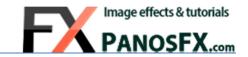

# 3.4. The "Add dots pattern" action

Having created the cartoon, you can add a halftone pattern using the "Dots Pattern" action.

The action will create a new layer called "Dots Pattern". To adjust the size of the pattern dots double click the "Filter gallery" of the "Dots Pattern" layer:

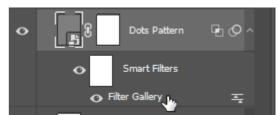

ОК

Cancel

**^** 

Halftone Pattern

Contrast

Pattern Type: Dot

This will open the Filter Gallery dialogue. Move the "Size" slider to preference and hit OK to confirm your

changes:

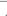

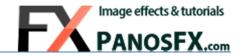

## 3.5. Perform selective color adjustments

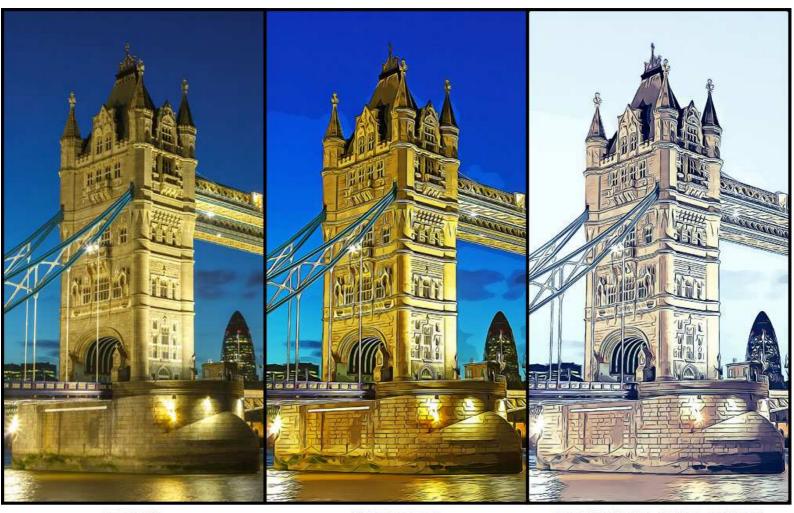

ORIGINAL CARTOONIZED SELECTIVE COLOR ADJUSTMENT

The second action in the "SPICE IT UP" group is called "Selective color adjustment".

This action lets you give a more abstract look, by e.g. adding red tones to the shadows, make the skin tones less

warm, perform general tone adjustments, etc.

You can use the Selective Color adjustments layer to change dramatically the appearance of the cartoon.

Begin with tweaking the black/ white / neutral tones. You can adjust the red tones to tweak the skin colors. You can be bold in your adjustments. After all, cartoons know few rules!

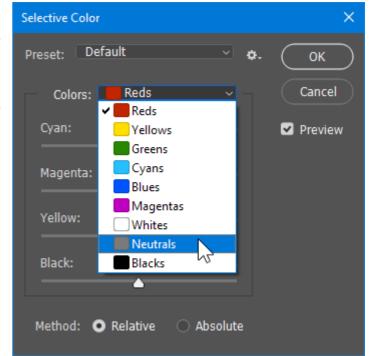

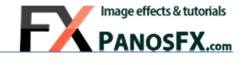

# 3.6. The "Speech Balloons"

The actions in the "SPEECH BALLONS" group let you add 16 different vector speech balloons, to the cartoon. You can run the same action as many times as you wish, to add multiple speech bubbles of the same type.

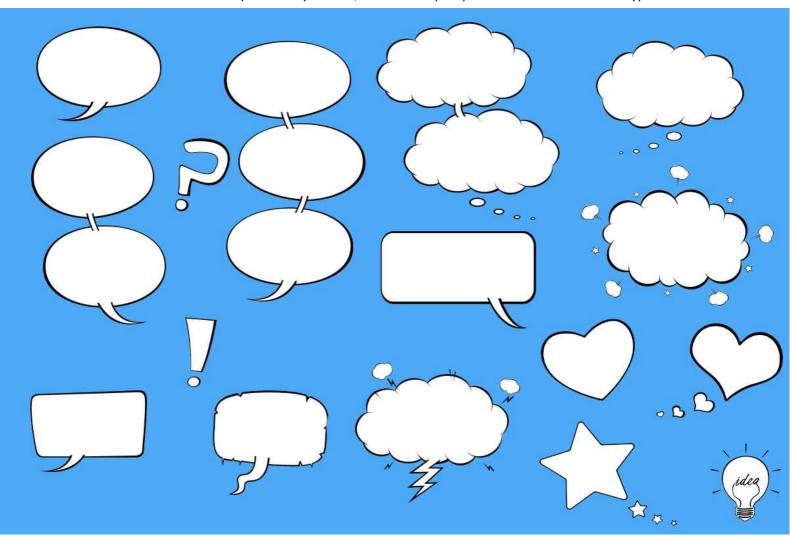

To resize the balloon, press down the SHIFT key and drag any handle:

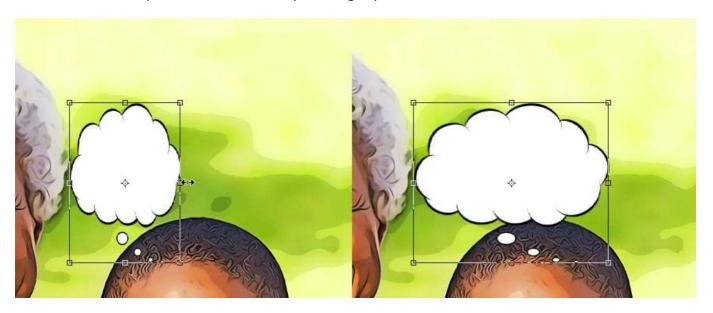

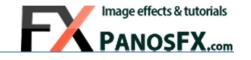

Use the corner handles to rotate the balloon. When you hover the mouse over a corner handle it will be transformed into a double-headed curved arrow. Click and drag to rotate, double click to confirm, press Esc to cancel.

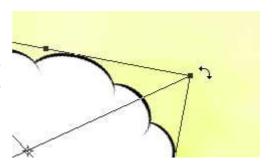

You can also **right click** on the balloon, and select the two "Flip" commands to flip the balloon horizontally and/or vertically:

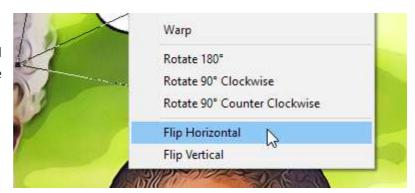

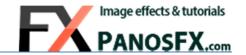

#### How to change the balloon color:

A quick way is to apply a **Color Overlay** style to the balloon layer:

Select "Layer > Layer Style > Color Overlay" from the menu (or click the fx button in the layer panel) and pick a color of your preference (make sure the Blend Mode is set to Multiply):

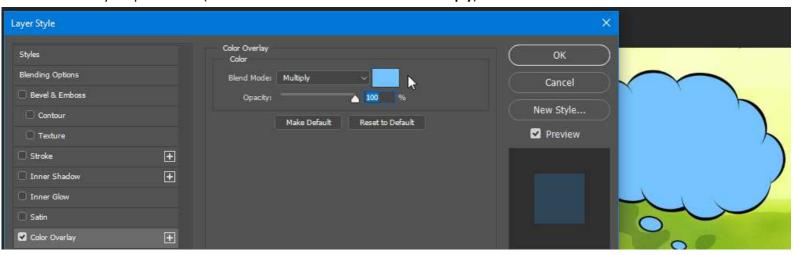

A more elaborate way to change the colors of the balloon and its outline is to double click the balloon layer (it's a smart object).

This will open a new document.

- Double click the "Color" layer thumbnail, to change the balloon color (default = white).
- Double click the "Outline" layer thumbnail, to change the color of the outline (default = black).

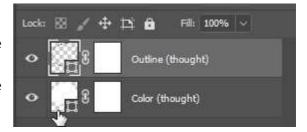

When you finish, press ctrl-w (Mac: cmd-w) and click "Yes" to save your changes and update the cartoon.

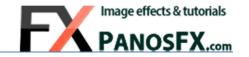

## 3.7. The "Pop Art" effects

To use the actions in the fourth group ("POP ART TOUCHES") you need to have a photo where the photographic object has been extracted from its background:

To extract an object from the background, pick the Quick Selection Tool:

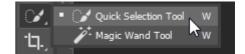

Carefully select the background. To subtract pixels from the selection, hold down the **Alt** key (Mac: **option**) while clicking. You can also use any of the other selection tools (such as the Magic Wand Tool) to create a more precise selection.

Having selected the background, hold down the **Alt** key (Mac: **option**) and click the **Add a mask** icon, on the layers panel:

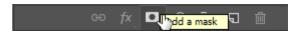

This will mask out the background:

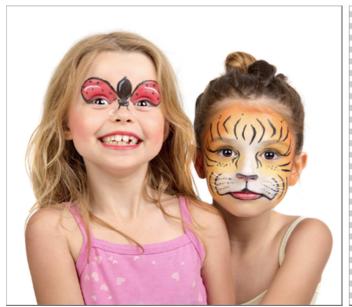

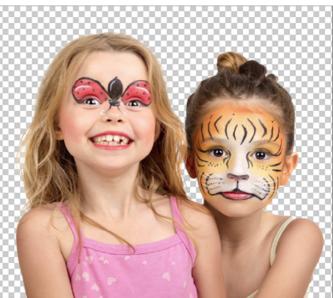

**TIP:** To fine-tune the selection, hold down **Shift** and select the menu command **Select > Select and Mask**. This will open the "Refine Mask" window.

Now run one of the two "Cartoonizer" actions.

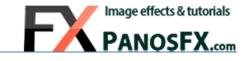

The action completes and the photo is turned into a cartoon:

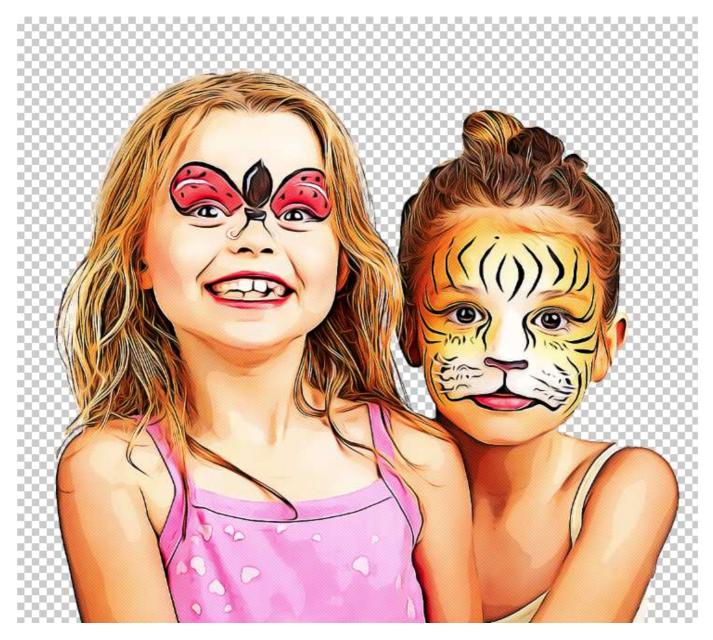

The action preserved the transparent background pixels. It's time to use the 4 pop art actions.

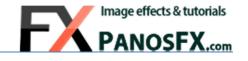

## The "Collage (4 photos)" action.

The "Collage (4 photos)" action will turn the cartoon into a pop art collage, that shows 4 different versions of the photo, placed over colored tiles:

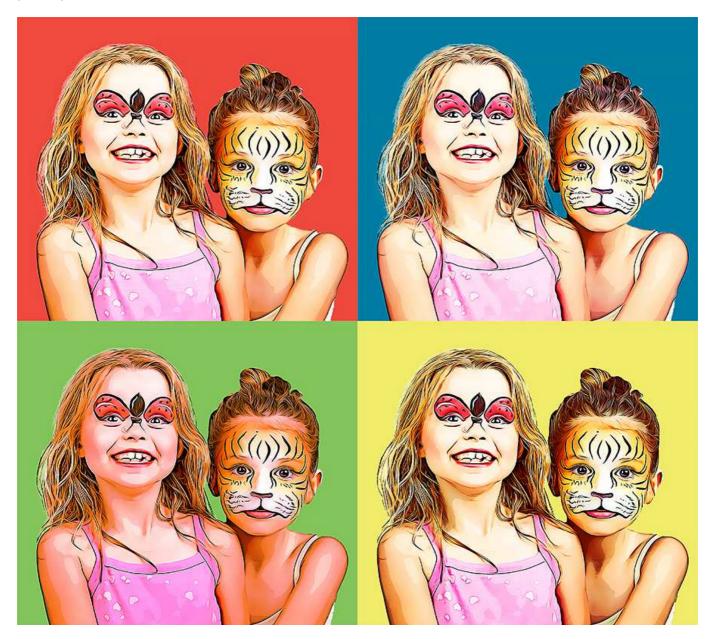

You can easily change the colors of each one of the 4 tiles, by double clicking the respective color fill layer in the layers panel.

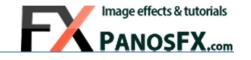

## The "Collage (9 photos)" action.

The "Collage (9 photos)" action will turn the cartoon into a pop art collage, with 9 different versions of the photo:

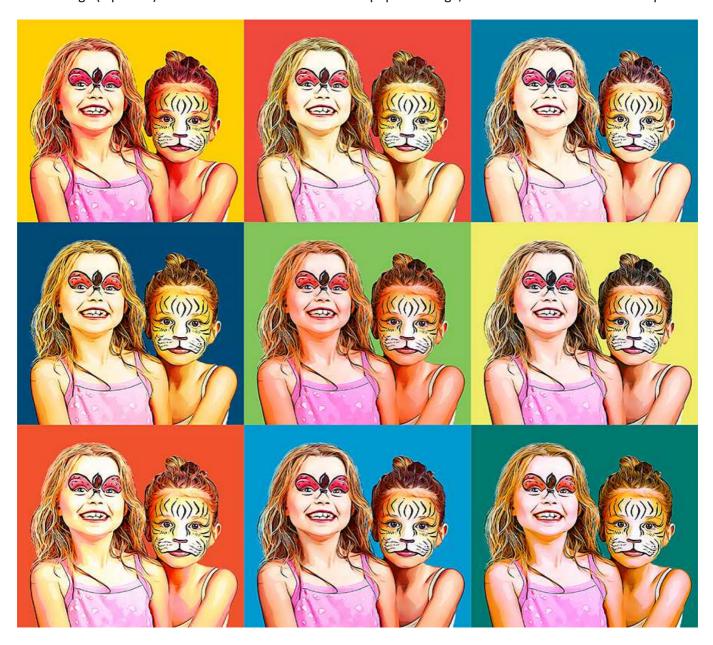

You can easily change the colors of each one of the 9 tiles, by double clicking the respective color fill layer in the layers panel.

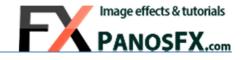

## The "Sunburst backgrounds" actions.

This "Sunburst" actions place a pop-art inspired, sunburst background, behind the cartoon:

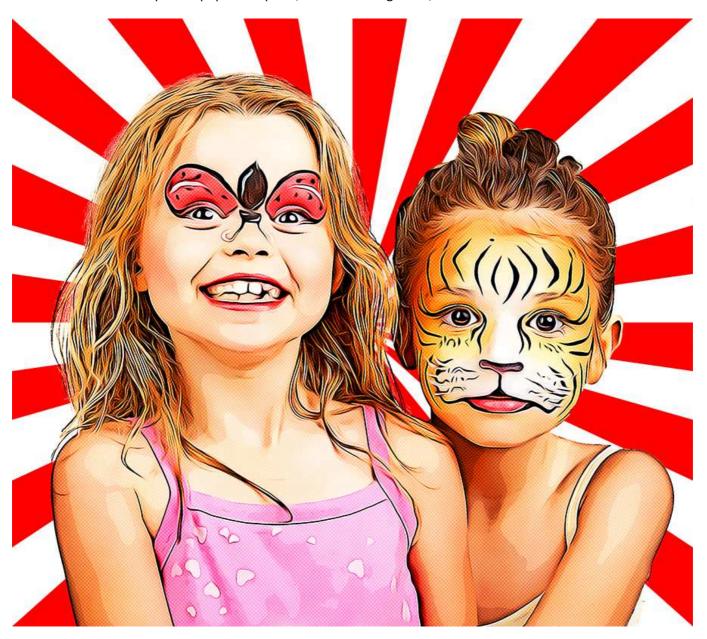

There are two "Sunburst" actions. Each action produces 3 different backgrounds, with customizable colors (2 x 3 = 6 different backgrounds).

You can go back and amend the background colors, when the action completes.

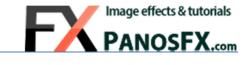

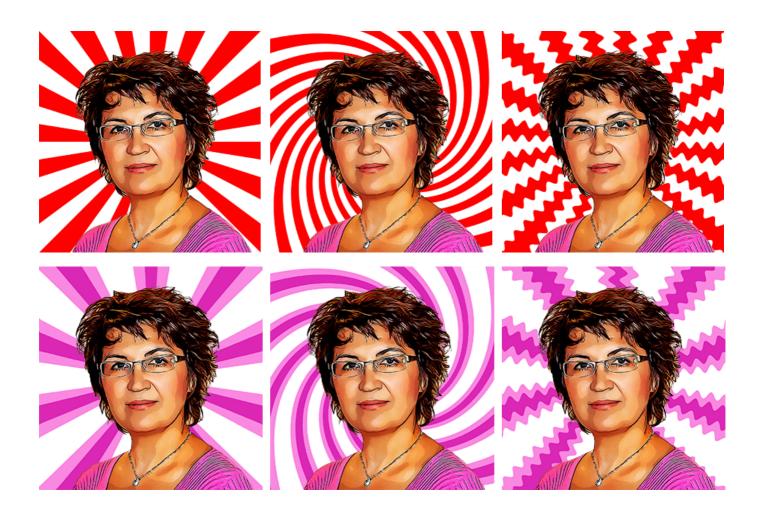

The 6 "Sunburst" backgrounds

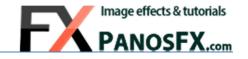

## The "Halftone background" action

This action places a halftone pattern graphic behind the cartoon:

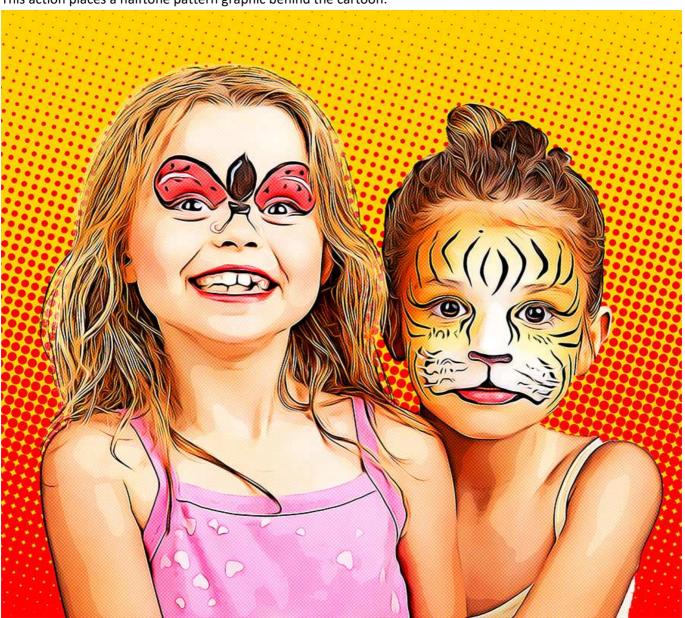

The action lets you select the two pattern colors (default: red & yellow) and define the maximum dot radius.

When it completes, it creates two different backgrounds. You can go back and amend the background colors, when the action completes.

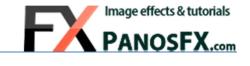

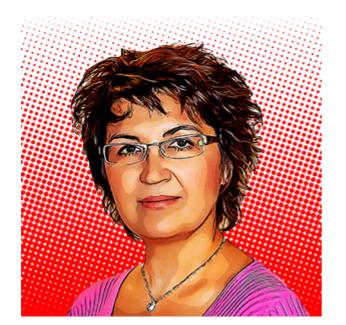

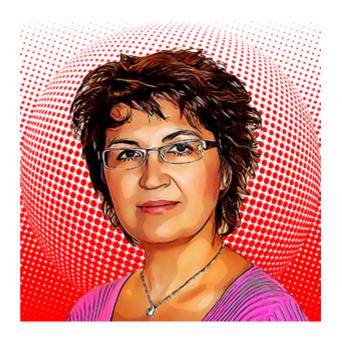

The 2 "Halftone" backgrounds

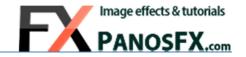

#### 4. CARICATURES

## 4.1. Turning a face into a caricature

Adobe introduced the face-aware Liquify tool in Photoshop CC 2015.5. You can use this amazing technology to turn one or more faces into caricatures, prior to using the Cartoons actions.

You need to have a photo showing at least one human face, which is facing forwards. Select **Filter > Liquify** from the menu. Use the settings on the right, to modify the facial features.

If Photoshop recognizes more than one faces in the photo, you can select the face that you want to change, from the dropdown list:

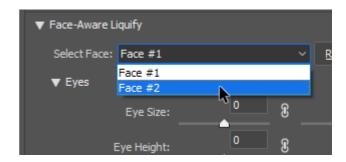

Adjust the settings and press OK to apply. Repeat as many times as you wish, to create a funny face. Finally run the Cartoon action.

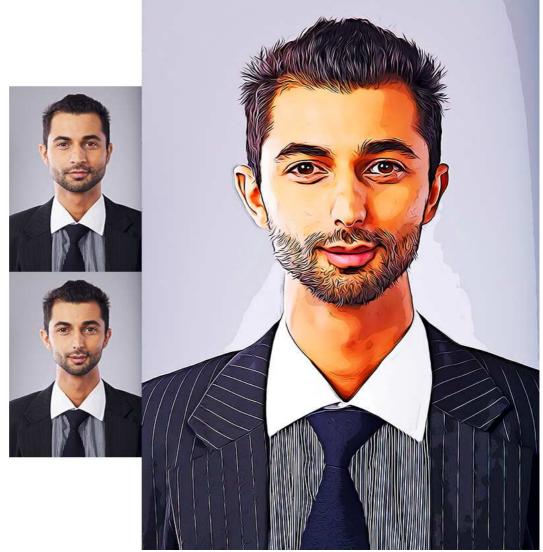

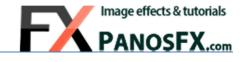

If you have any questions, please use the contact form at panosfx.com

Panos Efstathiadis

www.PanosFX.com

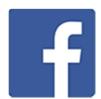

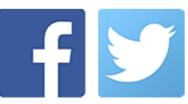

The photos used in this guide were kindly provided by **Shutterstock**. The Shutterstock IDs are as follows:

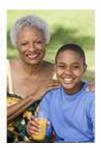

140378221.jpg

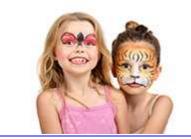

169057235.jpg

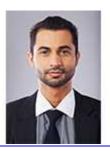

136789808.jpg